**Oracle® Enterprise Single Sign-on Provisioning Gateway** Installation and Setup Guide

Release 11.1.1.2.0 **E15699-02**

Novmber 2010

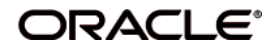

Oracle Enterprise Single Sign-on Provisioning Gateway, Installation and Setup Guide, Release 11.1.1.2.0

E15699-02

Copyright ©2005–2010, Oracle. All rights reserved.

The Programs (which include both the software and documentation) contain proprietary information; they are provided under a license agreement containing restrictions on use and disclosure and are also protected by copyright, patent, and other intellectual and industrial property laws. Reverse engineering, disassembly, or decompilation of the Programs, except to the extent required to obtain interoperability with other independently created software or as specified by law, is prohibited.

The information contained in this document is subject to change without notice. If you find any problems in the documentation, please report them to us in writing. This document is not warranted to be error-free. Except as may be expressly permitted in your license agreement for these Programs, no part of these Programs may be reproduced or transmitted in any form or by any means, electronic or mechanical, for any purpose.

If the Programs are delivered to the United States Government or anyone licensing or using the Programs on behalf of the United States Government, the following notice is applicable:

U.S. GOVERNMENT RIGHTS Programs, software, databases, and related documentation and technical data delivered to U.S. Government customers are "commercial computer software" or "commercial technical data" pursuant to the applicable Federal Acquisition Regulation and agency-specific supplemental regulations. As such, use, duplication, disclosure, modification, and adaptation of the Programs, including documentation and technical data, shall be subject to the licensing restrictions set forth in the applicable Oracle license agreement, and, to the extent applicable, the additional rights set forth in FAR 52.227-19, Commercial Computer Software--Restricted Rights (June 1987). Oracle USA, Inc., 500 Oracle Parkway, Redwood City, CA 94065.

The Programs are not intended for use in any nuclear, aviation, mass transit, medical, or other inherently dangerous applications. It shall be the licensee's responsibility to take all appropriate fail-safe, backup, redundancy and other measures to ensure the safe use of such applications if the Programs are used for such purposes, and we disclaim liability for any damages caused by such use of the Programs.

Oracle, JD Edwards, PeopleSoft, and Siebel are registered trademarks of Oracle Corporation and/or its affiliates. Other names may be trademarks of their respective owners.

The Programs may provide links to Web sites and access to content, products, and services from third parties. Oracle is not responsible for the availability of, or any content provided on, third-party Web sites. You bear all risks associated with the use of such content. If you choose to purchase any products or services from a third party, the relationship is directly between you and the third party. Oracle is not responsible for: (a) the quality of third-party products or services; or (b) fulfilling any of the terms of the agreement with the third party, including delivery of products or services and warranty obligations related to purchased products or services. Oracle is not responsible for any loss or damage of any sort that you may incur from dealing with any third party.

# **Table of Contents**

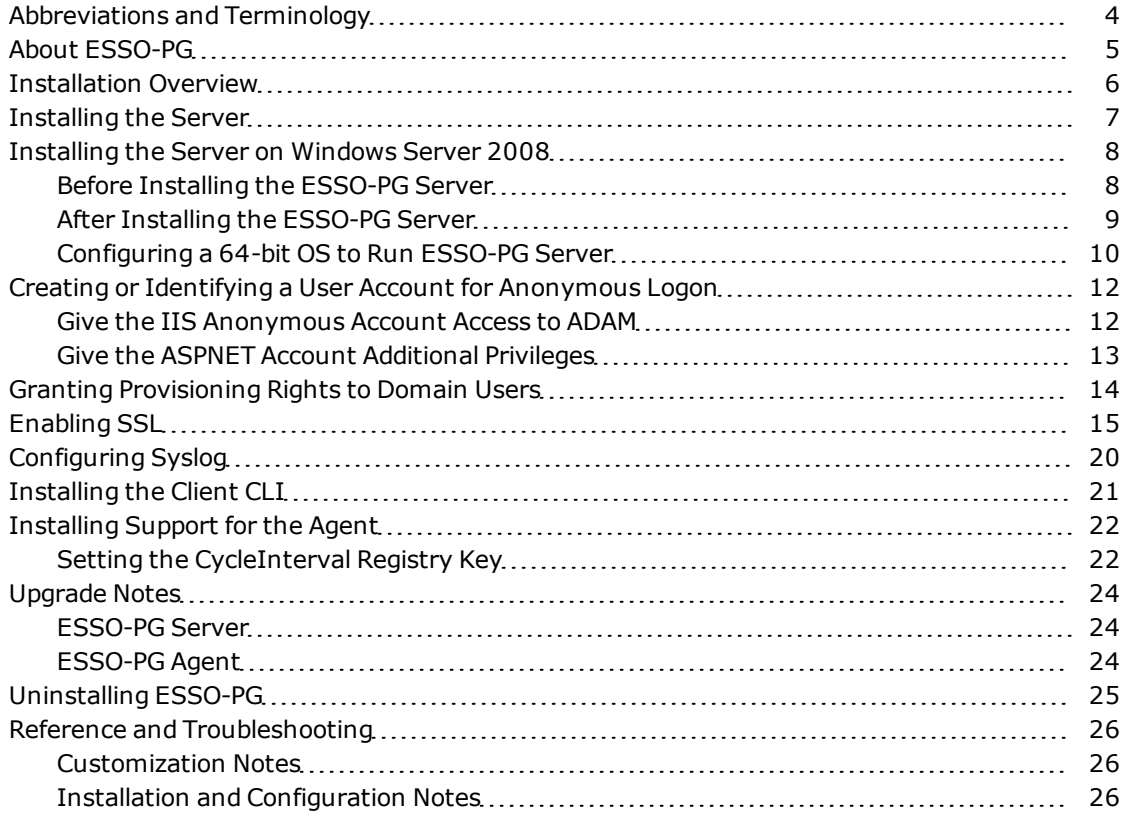

# <span id="page-3-0"></span>**Abbreviations and Terminology**

Following is a list of commonly-used abbreviations and terminology.

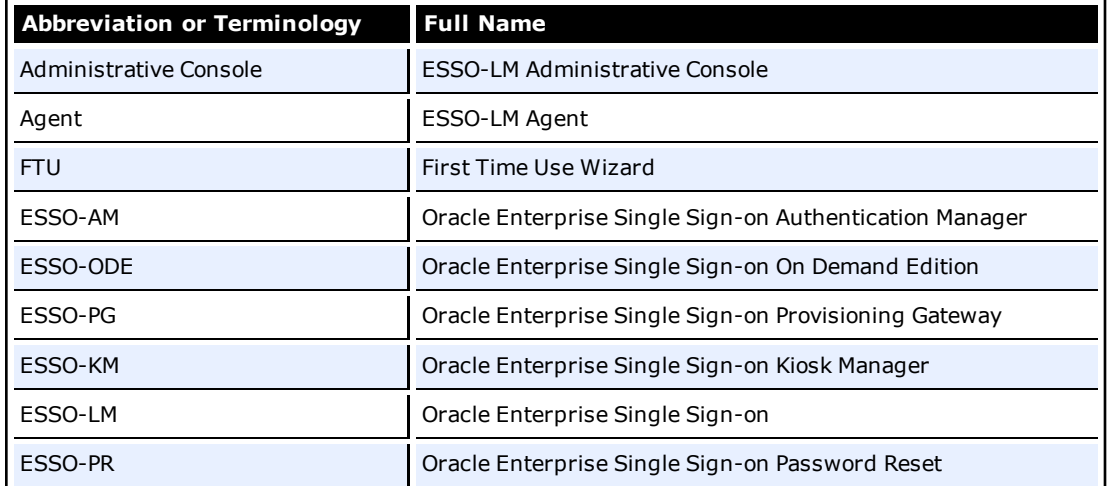

## <span id="page-4-0"></span>**About ESSO-PG**

Oracle Enterprise Single Sign-on Provisioning Gateway (ESSO-PG) enables an administrator to automatically provision ESSO-LM with a user's ID and password by using a provisioning system.

An administrator is able to add, modify, and delete IDs and passwords for particular applications within the provisioning system and have the changes reflected in ESSO-LM. From the provisioning system, an administrator can delete all usernames and passwords inside of ESSO-LM so that a user's access to all protected applications is eliminated.

This guide describes the ESSO-PG functionality and provides instructions for installation and configuration.

This guide is intended for experienced administrators responsible for the planning, implementation, and deployment of ESSO-PG. Administrators are expected to understand single sign-on concepts and be familiar with Internet Information Services, Windows Registry settings, and the ESSO-LM Administrative Console. Persons completing the installation and configuration procedure should also be familiar with their company's system standards.

## <span id="page-5-0"></span>**Installation Overview**

ESSO-PG is installed as an add-on component to Oracle Enterprise Single Sign-on (ESSO-LM). ESSO-LM must be installed prior to installing ESSO-PG. ESSO-LM automatically recognizes ESSO-PG when it is installed. The following list contains the procedures that must be followed to successfully install ESSO-PG.

Before you begin the installation and configuration process, carefully review the system requirements and verify that your system meets those requirements.

There are several procedures that you must complete to install and configure ESSO-PG:

- [Installing](#page-6-0) [the](#page-6-0) [Server](#page-6-0)
- [Creating](#page-11-0) [or](#page-11-0) [identifying](#page-11-0) [a](#page-11-0) [User](#page-11-0) [Account](#page-11-0) [for](#page-11-0) [Anonymous](#page-11-0) [Logon](#page-11-0)
- [Enabling](#page-14-0) [SSL](#page-14-0)
- **.** [Installing](#page-20-0) [the](#page-20-0) [Client](#page-20-0) [CLI](#page-20-0)
- [Installing](#page-21-0) [support](#page-21-0) [for](#page-21-0) [the](#page-21-0) [Agent](#page-21-0)

If you are upgrading from an earlier version of ESSO-PG, refer to the [Upgrade](#page-23-0) [Notes](#page-23-0).

## <span id="page-6-0"></span>**Installing the Server**

To install and configure the ESSO-PG Server:

- 1. Close all programs.
- 2. Insert the installation CD in your CD-ROM drive (or start the installation from a shared network drive).
- 3. In the \Server folder, double-click the Server file. Wait while the installer loads.
- 4. On the Welcome Panel, click **Next**.
- 5. On the Customer Agreement screen, enter your user name, organization name, and select who to **Install this application for**: **All Users** or **Only for you**. Click **Next**.
- 6. On the Setup Type screen, select **Complete** or **Custom**. **Complete** installs all program files. **Custom** allows you to choose which program files are installed and where they are installed. Custom installations are only recommended for advanced users. Click **Next**.
- 7. ESSO-PG is ready to be installed. Click **Install**. Wait for the installation to complete. When it is done, click **Finish**.

### <span id="page-7-0"></span>**Installing the Server on Windows Server 2008**

<span id="page-7-1"></span>If you are installing the ESSO-PG Server on a Windows 2008 machine, you need to take some extra steps to ensure that the server installs and runs properly.

### **Before Installing the ESSO-PG Server**

Because Windows 2008 uses a newer version of IIS (Internet Information Services), you must turn on IIS compatibility mode for the previous version of IIS if you are installing the ESSO-PG Server on a Windows 2008 Server machine.

To add the IIS 6 Management Compatibility role service to IIS:

- 1. Start your Windows 2008 Server.
- 2. From the Initial Configuration Tasks screen, under **Customize This Server**, click **Add Roles**.
- 3. In the Roles window, select **Web Server (IIS)**; click **Next**.
- 4. In the Role services window, select the **Windows Authentication** service under Web Server > Security.
- 5. In the Role services window, scroll down and select **IIS 6 Management Compatibility**.

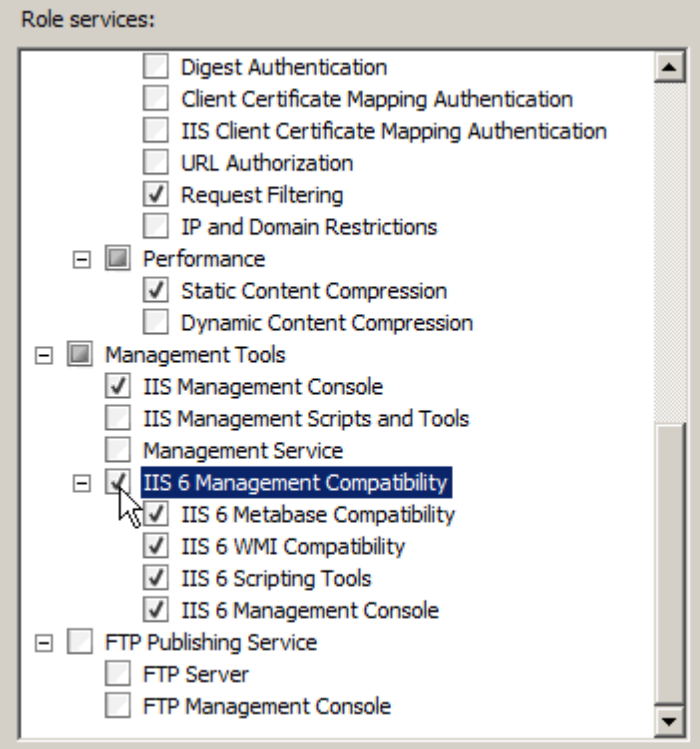

#### 6. Click **Next**.

- 7. From the Confirmation screen of the Add Roles wizard, click **Install**.
- 8. After configuring IIS 6 Management Compatibility, install the ESSO-PG Server. [See](#page-6-0) ["Installing](#page-6-0) [the](#page-6-0) [Server"](#page-6-0) [on](#page-6-0) [page](#page-6-0) [7.\)](#page-6-0)

### <span id="page-8-0"></span>**After Installing the ESSO-PG Server**

Now you need to create a new App Pool and move your ESSO-PG Console and ESSO-PG Service into it.

- 1. Go to **Programs** > **Administrative Tools** > **IIS**. From the IIS Manager, select **2008SRV-STD** > **Application Pools**.
- 2. Right-click **Application Pools** and select **Add Application Pool...** from the drop-down menu.
- 3. For the name of the new app pool, enter **Classic .Net App Pool**. From the Managed Pipeline Mode field drop-down menu, select **Classic**.

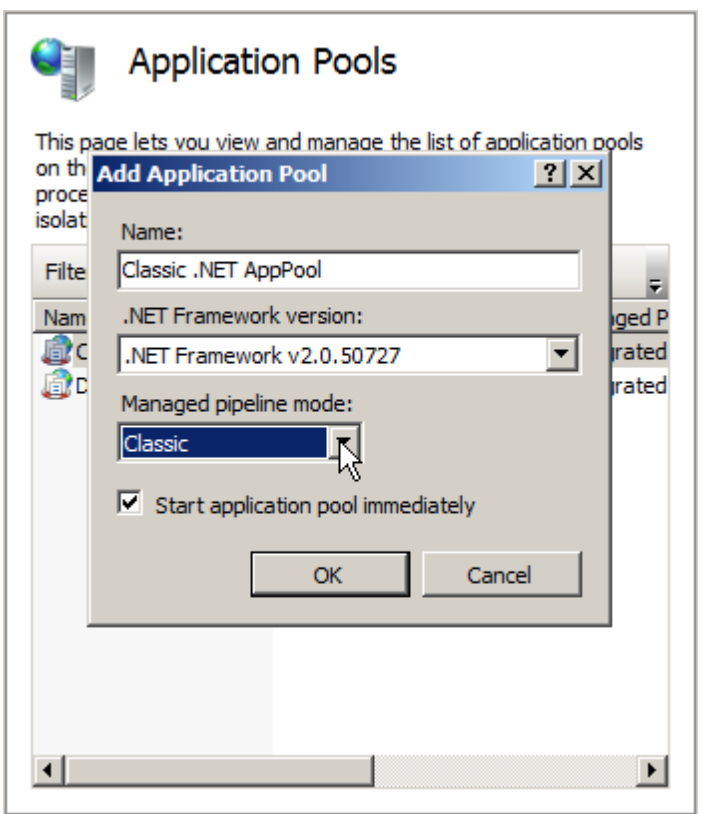

- 4. Return to **2008SRV-STD** >**Sites**>**Default Web Site** and right-click **ESSO-PGConsole**.
- 5. Select **Manage Application** >**Advanced Settings**. In the Advanced Settings window, select **Application Pool**. In the Select Application Pool window, select **Classic .NET AppPool**.

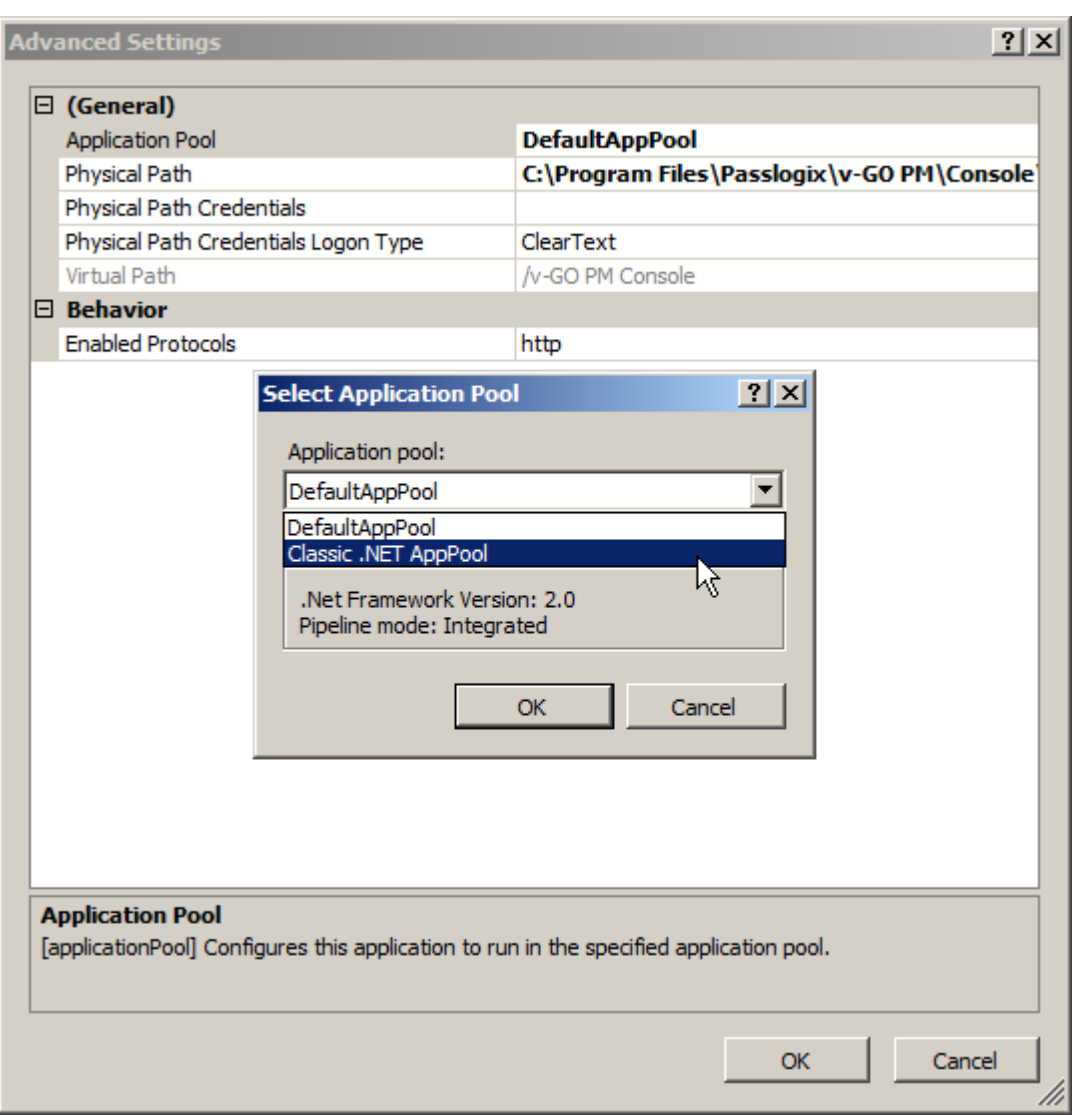

#### 6. Click **OK**.

7. Follow the same steps to move the ESSO-PG Service into the Classic .NET App Pool.

**For all Web Services using .NET and IIS, where .NET is installed before IIS is**  $\blacksquare$  configured, you must run the command "aspnet\_regiis –i from the command prompt after you have completed all of the other steps. (The aspnet\_regiis tool is located in "%WINDIR%\Microsoft.NET\Framework\v2.0.50727.)

### <span id="page-9-0"></span>**Configuring a 64-bit OS to Run ESSO-PG Server**

On a 64-bit Windows 2003 Server, you need to enable IIS 6.0 to run 32-bit applications. To do so:

- 1. Open a command prompt and navigate to the %systemdrive%\Inetpub\AdminScripts directory.
- 2. Type the following command:

cscript.exe adsutil.vbs set W3SVC/AppPools/Enable32BitAppOnWin64 "true"

- 3. Press ENTER.
- 4. Restart IIS.

V

These steps should be done after installing the ESSO-PG Server.

On a 64-bit Windows 2008 Server, you need to enable running 32-bit applications for the Classic .NET Application Pool:

- 1. Open Internet Information Services (IIS) Manager.
- 2. Click **Application Pools**.
- 3. Right-click **Classic .NET AppPool** and select **Advanced Settings...**
- 4. Change "Enable 32-bit Applications" settings to **True**.
- 5. Click OK.

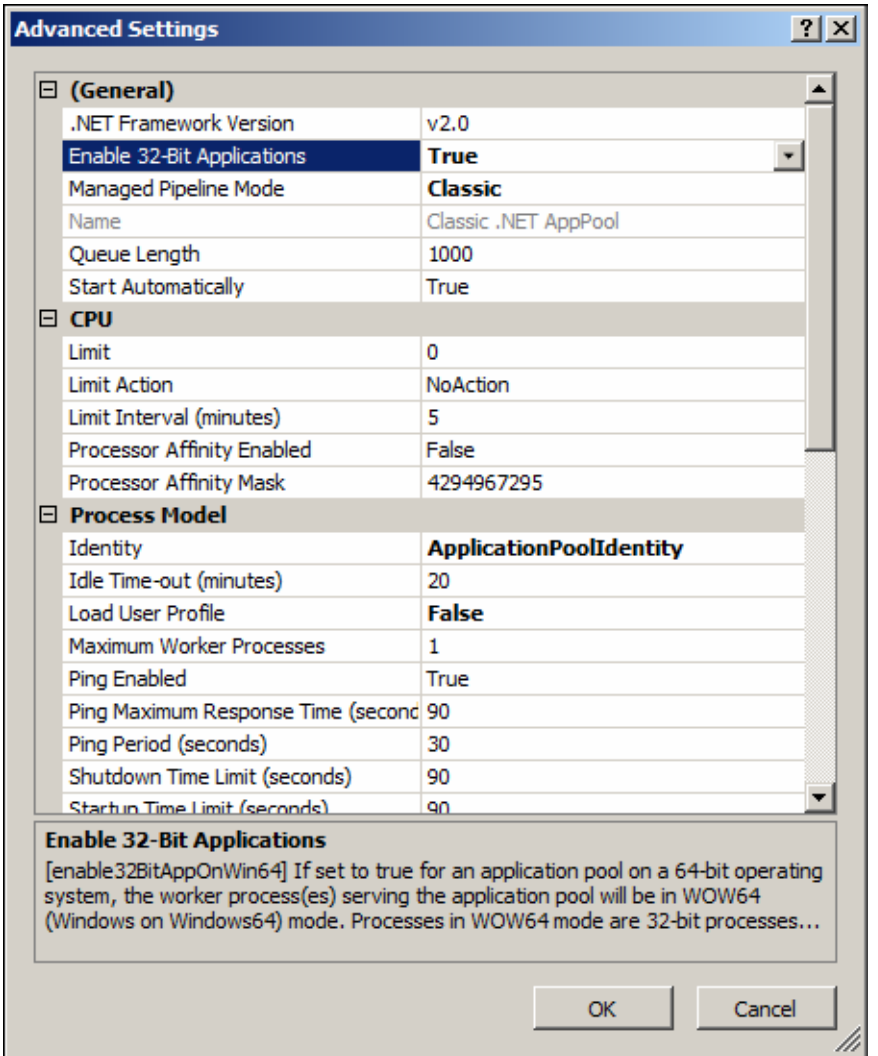

6. Restart IIS.

## <span id="page-11-0"></span>**Creating or Identifying a User Account for Anonymous Logon**

You must create or identify a dedicated Anonymous User account through which ESSO-PG users and administrators access ESSO-PG Web Services. This Anonymous User account should be a member of the Administrators group.

Because the default Anonymous User account in IIS, IUSR\_MACHINE\_NAME, is not a member of the Administrator group, you must create or choose a domain user account that is an Administrator; this will allow the account to perform the following tasks:

- Change which Web service account to use from the management console
- Read from and write to the directory service (if AD or ADAM)
- Write to the local-machine registry IHKLM).

To create a new user account or assign Administrator rights to an existing account, use the Active Directory Users and Computers console (for an Active Directory domain) or the Computer Management console (for non-AD domains)

The user account you create or choose is specified as the Anonymous User dialog of the Services tool during this step.

#### **If you are using Windows 2008:**

- 1. Launch the Microsoft IIS Manager.
- 2. In the left-hand tree, drill down to *<Server>* > *Sites* > *Default Web Site* and select the ESSO-PG Console site node.
- 3. In the IIS section of the center pane, double-click **Authentication**.
- 4. In the Authentication pane, right-click **Anonymous Authentication** and select **Edit**.
- 5. In the dialog box that appears, select **Specific User** and click **Set**.
- 6. In the dialog box that appears, enter the name of the anonymous access user account in the <DOMAIN>\<user> form, and the appropriate password, then click **OK**.
- 7. Click **OK** in the Edit Anonymous Access… dialog to dismiss it.
- 8. Repeat steps 2-7 for the ESSO-PG Service site.
- 9. When you have finished, restart Microsoft IIS to apply your changes.

#### **If you are using Windows 2003:**

- 1. Launch the Microsoft IIS Manager.
- 2. Locate the ESSO-PG Console node in the tree, right-click on it, and click **Properties**.
- 3. Click the **Directory Security** tab and click the **Edit** button next to **Anonymous Access**
- 4. Mark the **Anonymous Access** checkbox and enter the username and password of the anonymous user. The anonymous user must have local administrative access.

By default, the ESSO-PG Management Console is not restricted. Any user with a credential in the backend storage can log in. If you want to restrict access to a particular group, please see the Additional Security Settings in the ESSO-PG Administrator Guide.

#### <span id="page-11-1"></span>**Give the IIS Anonymous Account Access to ADAM**

This step only applies to ADAM users. Use the account chosen in Step 4 above.

- 1. Click **Start**, point to **Program Files**, point to **ADAM**, and then click **ADAM Tools Command Prompt**.
- 2. Enter:

```
dsacls [\\SERVER:PORT\DISTINGUISHED_NAME] /g [USER]:ga /i:t"
```
For example:

```
dsacls \\localhost:50000\ou=pm,dc=passlogix,dc=com /g PLX\PMWeb:ga
/i:t
```
3. To verify that the account was given access, type:

dsacls \\SERVER:PORT\DISTINGUISHED\_NAME

<span id="page-12-0"></span>The output shows the security information for the directory object. The Anonymous Account should appear in the list with full access.

#### **Give the ASPNET Account Additional Privileges**

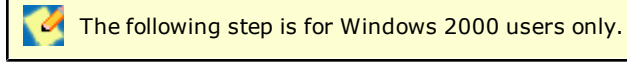

You must give ASPNET the "Act as part of the operating system" privilege:

- 1. Open the MMC console by clicking **Start** > **Run**. Type mmc and then click **OK**. The Microsoft Management Console opens.
- 2. On the File menu, click **Add/Remove Snap-in**.
- 3. On the Standalone tab, click **Add**.
- 4. In the Add Standalone Snap-in dialog, highlight **Group Policy** and click **Add**.
- 5. On the Group Policy dialog, select **Local Compute**r and click **Finish**. Click **OK**.

If you are installing the ESSO-PG Console on a workstation that is a domain controller, instead of selecting Local Computer, click Browse and search for Default Domain Controller Policy. When you complete the next step in the procedure, Default Domain Controller Policy will be displayed in the MMC instead of Local Computer Policy.

- 6. In the MMC, click the + sign to expand **Local Computer Policy** and continue expanding **Computer Configuration** > **Windows Settings** > **Security Settings** > **Local Policies**. Double-click on **User Rights Assignment**.
- 7. Double-click **Act** as part of the operating system and click the **Add User or Group** button.
- 8. Select the ASPNET account and click **OK**. Click **OK** again.

## <span id="page-13-0"></span>**Granting Provisioning Rights to Domain Users**

If you want regular domain users (users who do not have administrative permissions to the AD repository) to have the ability to provision other users, you must create a security group for them in AD. Grant permissions to this new group as outlined in the *ESSO-PG Minimum Permissions Guide*. Add to this group the names of any users you want to enable to view provisioning activity using the ESSO-PG Console.

**K** The ESSO-PG Service User account should be included in this security group by default.

For details on creating user groups, see the *ESSO-PG Administrator Guide*.

### <span id="page-14-0"></span>**Enabling SSL**

An X.509 Certificate for SSL must be obtained from a trusted certificate authority. This trusted CA must be installed in the list of trusted Root CAs.

The certificate must be valid for the current date and must contain the name of the Web site (machine name).

The following instructions assume that these certificates are available at known locations.

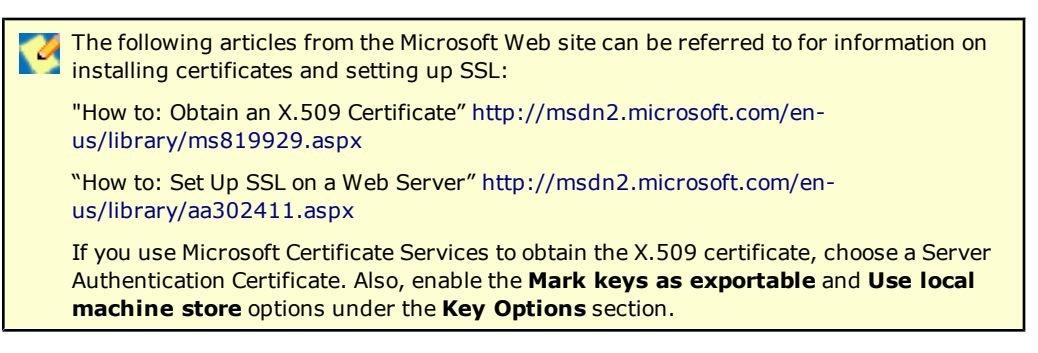

1. Go to **Control Panel** > **Internet Information Services**. Right-click **Default Web Site**. Select **Properties**.

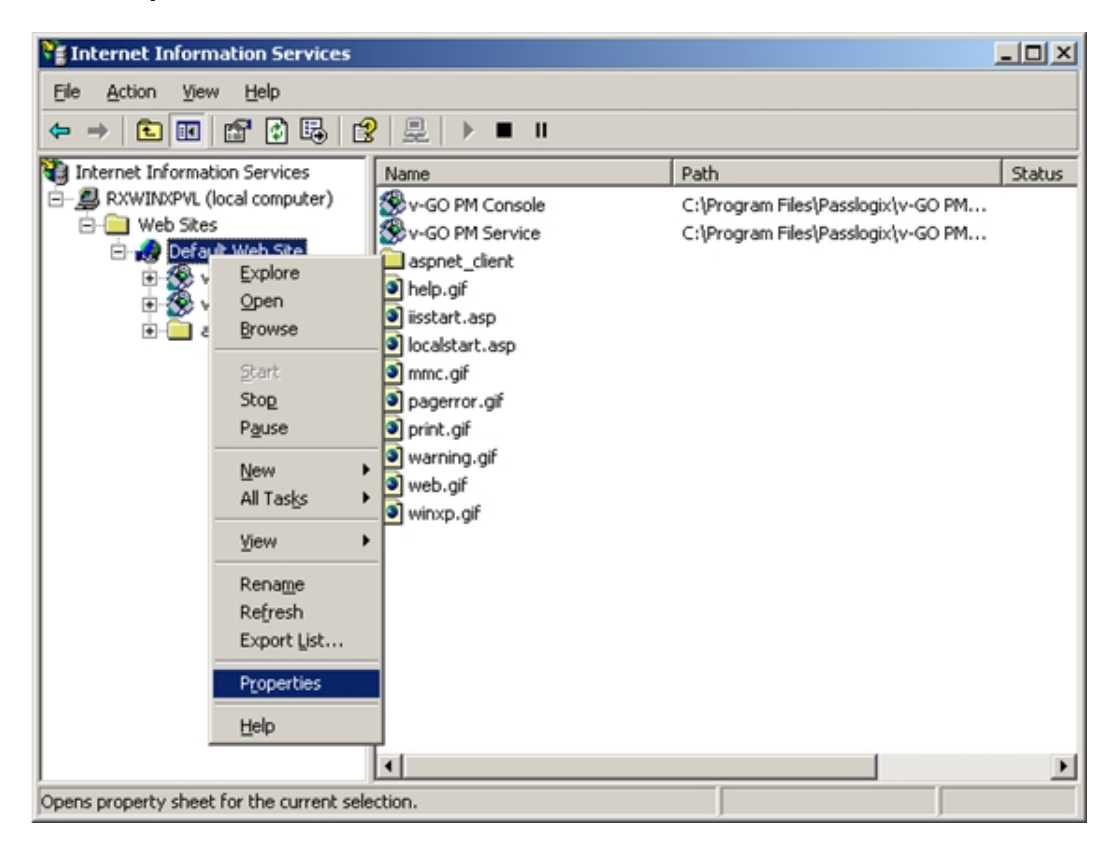

2. Click the **Directory Security** tab and under **Secure Communications**, click **Server Certificate**.

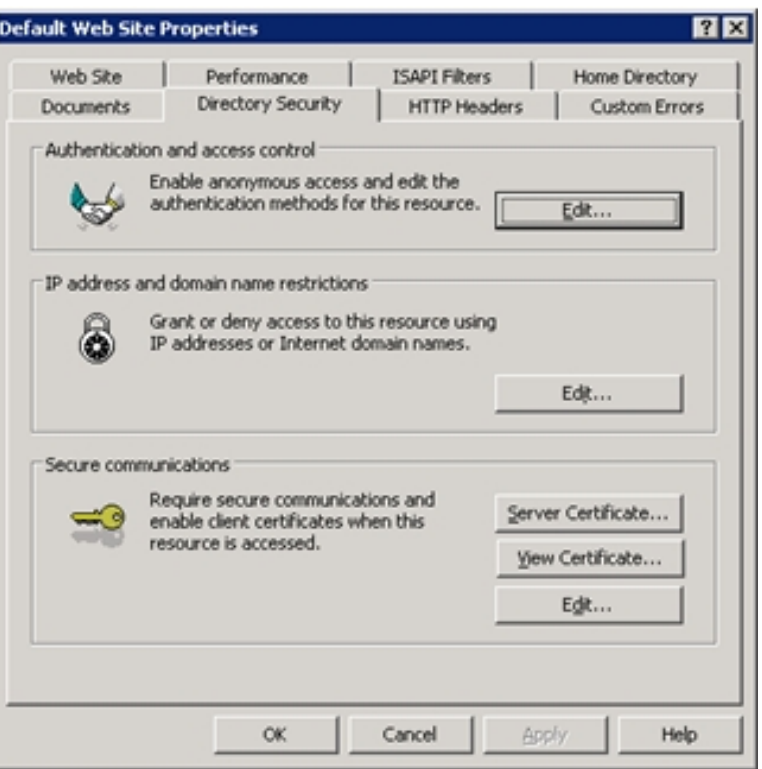

- 3. The Web Server Certificate Wizard opens. This is where you generate a request for a certificate. Click **Next**.
- 4. Select **Assign an existing certificate** and click **Next**.

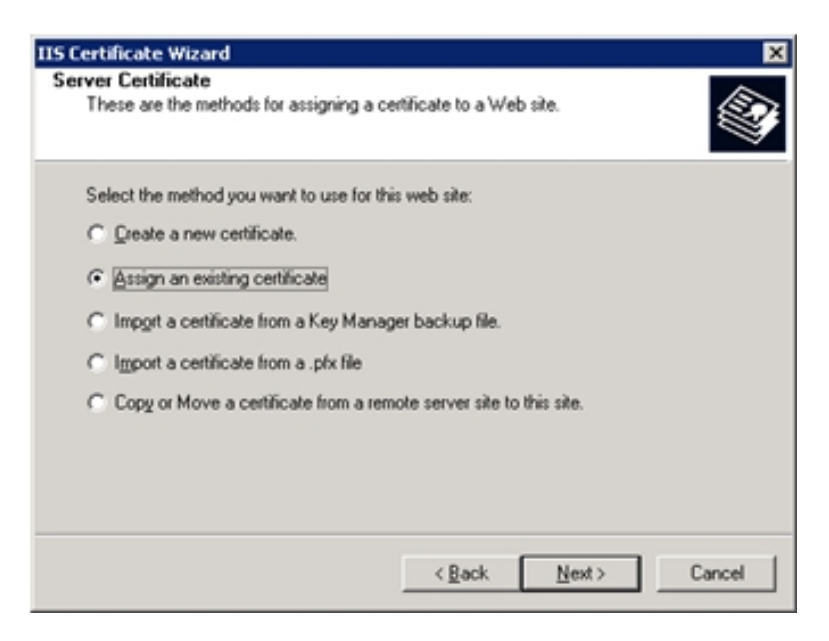

- 5. Highlight the certificate to assign and click **Next**.
- 6. The default SSL port is 443. Accept the default and click **Next**.

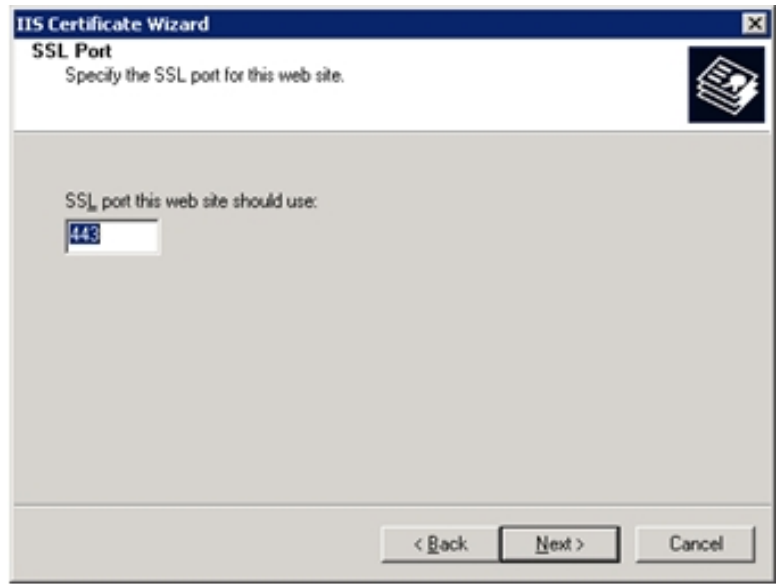

- 7. Review the summary of your request. Click **Next**.
- 8. Click **Finish**.
- 9. The Directory Security tab will still be open. Under **Secure Communications**, click **Edit**.
- 10. In the Secure Communications dialog box, check **Require secure channel (SSL)** and **Require 128-bit encryption**. Click **OK** to close the dialog.

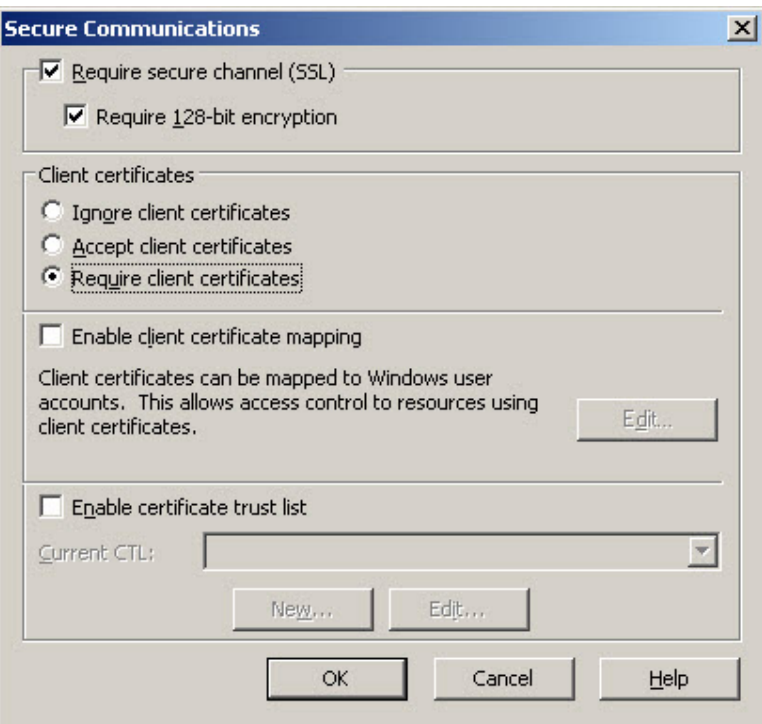

11. On the Internet Information Services Tree (see screen following step 1), select ESSO-PG Console. Right-click and select **Properties**. To enable SSL for the Console, repeat steps 2 through 10. The next two steps ensure that the Console can communicate with the Web service.

12. Select the ASP.NET tab (on the ESSO-PG Console Properties dialog box). Verify that the ASP.NET version is set to 2.0.x. (If it is not set to 2.0, change the setting, then click **Apply**). Click **Edit Configuration**.

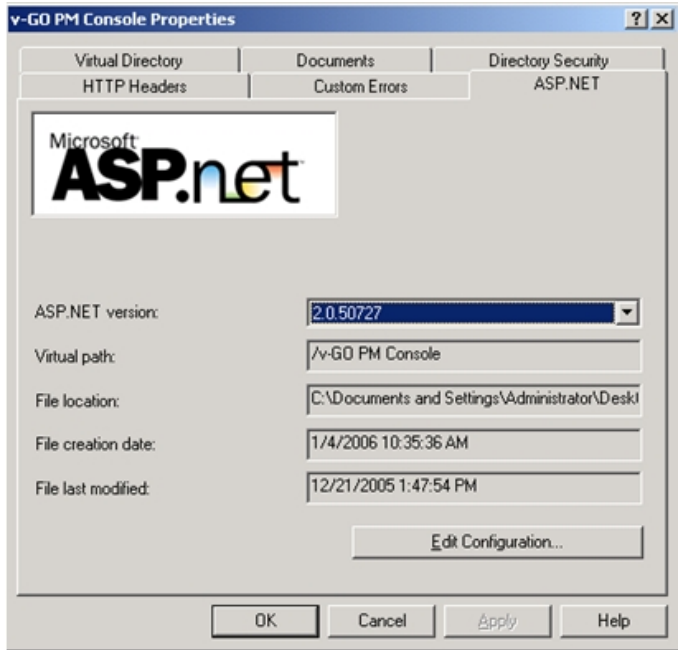

13. Under Application Settings, select **localhost.UP** and click **Edit**.

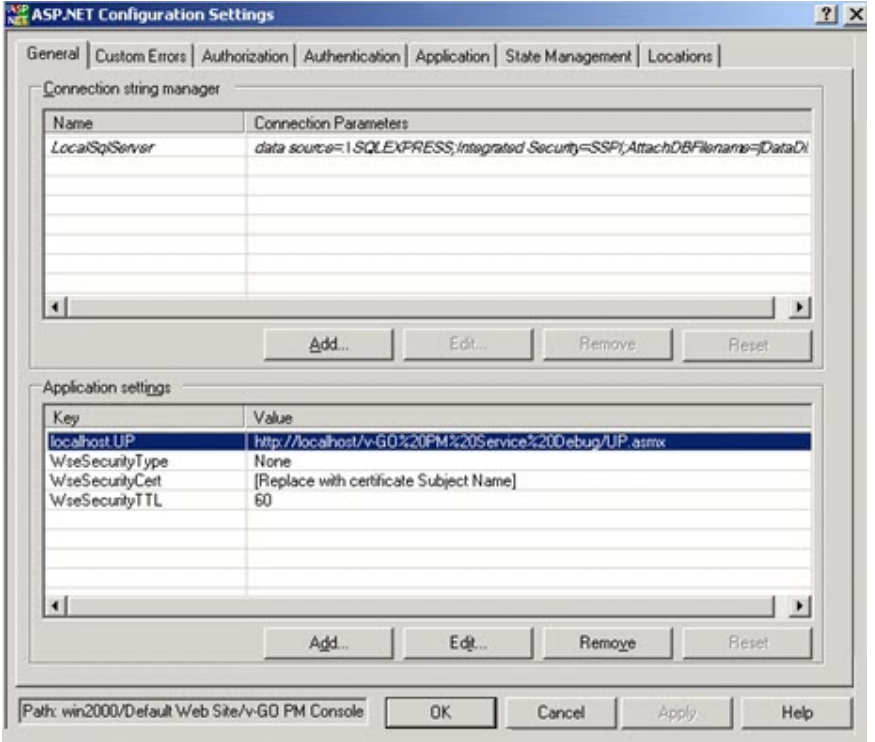

14. In the **Value** field, change the prefix of the URL to **https**. The console will now communicate over SSL with the Web service.

## <span id="page-19-0"></span>**Configuring Syslog**

After ESSO-PG installation is complete, you must configure Syslog:

- 1. Click on the **Settings** option, then click on the **Event Log**.
- 2. From the **Database Type** drop-down list, select **Syslog Daemon**.
- 3. Click **Save Changes**.

Complete the following Registry changes:

- 1. Open regedit and navigate to the following location: HKEY\_LOCAL\_MACHINE\SOFTWARE\Passlogix\Extensions\EventManager\Syslog
- 2. Enter the IP address of your Syslog server in the RemoteAddress key.

If you are using a non-standard Syslog port, enter the correct port number of your Syslog server in the RemotePort key.

## <span id="page-20-0"></span>**Installing the Client CLI**

This installation procedure is optional. The ESSO-PG Client CLI SDK is supplied as an *C* integration component for Provisioning Solutions.

The ESSO-PG Server provides a Web service that allows integration with other third-party provisioning systems. The ESSO-PG CLI is used to communicate with this Web service. You can use it as a traditional scripting tool or, if you prefer, you can use the SDK library to develop more complex integration solutions and connectors for the ESSO-PG Server.

Complete the following procedure to install and configure the ESSO-PG CLI. For more information on the CLI syntax and usage, refer to the *ESSO-PG CLI Guide*.

- 1. Close all programs.
- 2. Insert the installation CD in your CD-ROM drive (or start the installation from a shared network drive).
- 3. In the \ClientCLI folder, double-click the Client CLI file. Wait while the installer loads.
- 4. On the Welcome Panel, click **Next**.
- 5. On the Customer Agreement panel, enter your user name, organization name, and select who to **Install this application for: All Users** or **Only for you**. Click **Next**.
- 6. The Setup Type panel appears. Select **Complete** or **Custom**. **Complete** installs all program files; **Custom** allows you to choose what program files are installed and the location. Custom installations are only recommended for advanced users. To install the Java CLI, you must choose the custom panel. Installation choices for the Java CLI are for JDK 1.4 or 1.5.
- 8. Select the proper setup options and click **Next**.
- 9. ESSO-PG is ready to be installed. Click **Install**.
- 10. When the installation is complete, click **Finish**.

## <span id="page-21-0"></span>**Installing Support for the Agent**

To install and configure the ESSO-PG support for the ESSO-LM Agent:

- 1. Close all programs.
- 2. Insert the installation CD in your CD-ROM drive (or start the installation from a shared network drive).
- 3. In the \Client folder, double-click the Client file. Wait while the installer loads.
- 4. On the Welcome panel, click **Next**.
- 5. ESSO-PG is ready to be installed. Click **Install**.
- <span id="page-21-1"></span>6. When the installation is complete, click **Finish**.

### **Setting the CycleInterval Registry Key**

In order for ESSO-PG to function properly, the ESSO-PG Agent must synchronize to retrieve the provisioning instructions from the directory.

When you deploy ESSO-PG, you must decide on the synchronization interval. The CycleInterval registry key is used to force synchronization to occur on a regular interval. If this is not set to a non-zero value, synchronization only occurs upon some user action. This is not the desired behavior with ESSO-PG. Oraclerecommends that this key be set to a value, for example, 15 minutes. This setting would guarantee that the provisioning instructions are pulled down from the directory within 15 minutes (or whatever interval is set) of when they are put there by the ESSO-PG Server.

The CycleInterval registry key can be set through the ESSO-LM Administrative Console:

- 1. Open the ESSO-LM Administrative Console by clicking **Start**>**Programs** > **Oracle** > **Oracle Administrative Console**.
- 2. Expand **ESSO-LM**, **Global Agent Settings**, expand **Live**, and click **Synchronization**.
- 3. Set the Interval for automatic re-sync setting to the desired value.
- 4. Click **Tools** > **Write Global Agent Settings to HKLM**.
- 5. The Apply Settings dialog opens. Click **Yes**.

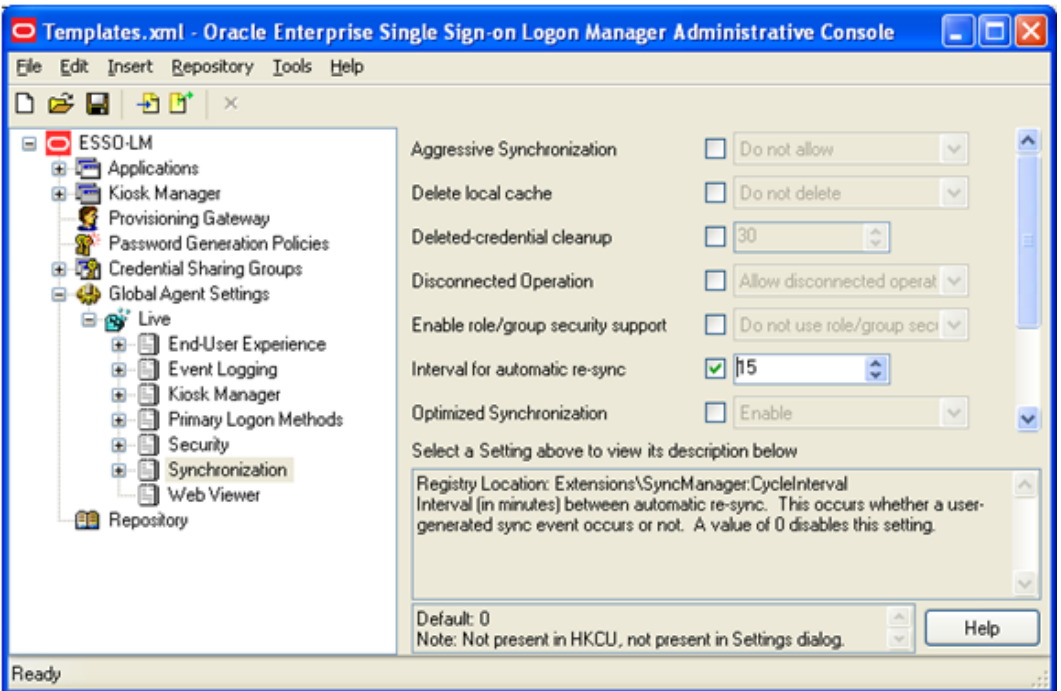

This procedure applies only to running ESSO-LM agents. If a user does not have ESSO-LM running, the provisioning instructions are not processed until the user starts ESSO-LM.

Processing the provisioning instructions requires that the user be authenticated to ESSO-PG. If the user is not authenticated to ESSO-PG (for example, the timeout expired) then an authentication UI is presented and the synchronization process is blocked until the user authenticates.

## <span id="page-23-0"></span>**Upgrade Notes**

<span id="page-23-1"></span>If you are upgrading from an earlier version of ESSO-PG, perform the following procedures.

### **ESSO-PG Server**

<span id="page-23-2"></span>Follow the instructions in [Installing](#page-6-0) [the](#page-6-0) [Server](#page-6-0). After running the installer, you must reset IIS and verify that the anonymous accounts are still set.

### **ESSO-PG Agent**

Before installing, shut down the ESSO-LM Agent. Follow the instructions in [Installing](#page-21-0) [Support](#page-21-0) [for](#page-21-0) [the](#page-21-0) [Agent.](#page-21-0) After running the installer, restart the ESSO-LM Agent.

## <span id="page-24-0"></span>**Uninstalling ESSO-PG**

Use the following procedure to uninstall ESSO-PG.

- 1. Click **Start**, point to **Settings**, and then click **Control Panel**.
- 2. Open **Add/Remove Programs**.
- 3. Select **Oracle Enterprise Single Sign-on Provisioning Gateway Server** and click **Remove**.
- 4. Follow the prompts to uninstall ESSO-PG.
- 5. Repeat Steps 3 and 4 for Oracle Enterprise Single Sign-on Provisioning Gateway **Agent for SSO** and **Oracle Enterprise Single Sign-on Provisioning Gateway Client CLI**.

## <span id="page-25-1"></span><span id="page-25-0"></span>**Reference and Troubleshooting**

### **Customization Notes**

### **Creating Default Access Pages**

You can create HTML pages to provide end users with easy Web access to the ESSO-PG Management Console. Here is an example of the HTML markup for an end-user access page:

You can then create and distribute desktop shortcuts or Internet Explorer favorites to access this page.

You can also make your access page the default (home) page for the host Web server (YOURHOST, in the example URLs above). To do this, follow these steps:

- 1. Open IIS Manager.
- 2. Right-click the Default Web Site, and then choose **Properties** from the shortcut menu.
- 3. Click the **Documents** tab.
- 4. Make sure that the **Enable default content page** option is checked (note the name of the first-listed default page), then click **OK**.
- 5. Place your access page in the root folder of the default Web site and rename it as the default content page. Note that the link URL can now be relative to the root (for example, href="ESSO-PG Console").

Use these URLs in an access page or shortcut to access Management Console functions; again, substitute your host server name for *YOURHOST*:

```
<a href="http://YOURHOST/ESSO-PG Console/overview.aspx">Overview</a>
<a href="http://YOURHOST/ESSO-PG Console/storage.aspx">Storage
Settings</a>
<a href="http://YOURHOST/ESSO-PG Console/users.aspx">Users</a>
<a href="http://YOURHOST/ESSO-PG Console/eventLog.aspx">Event Log</a>
<a href="http://YOURHOST/ESSO-PG Console/report.aspx"/Report</a>
```
### <span id="page-25-2"></span>**Installation and Configuration Notes**

Review the following installation and configuration notes:

- **[ESSO-PG](#page-25-3) [Does](#page-25-3) [Not](#page-25-3) [Support](#page-25-3) [File](#page-25-3) [Synchronization](#page-25-3)**
- [Multiple](#page-26-0) [Locators](#page-26-0) [Require](#page-26-0) [an](#page-26-0) [Entlist](#page-26-0) [at](#page-26-0) [Each](#page-26-0) [Locator](#page-26-0) [Site](#page-26-0)
- [Using](#page-26-1) [AD](#page-26-1) [or](#page-26-1) [ADAM](#page-26-1) [and](#page-26-1) [IIS](#page-26-1) [Web](#page-26-1) [Services](#page-26-1) [on](#page-26-1) [Different](#page-26-1) [Servers](#page-26-1)
- [Windows](#page-26-2) [Installer](#page-26-2) [Error](#page-26-2) [1720](#page-26-2)
- [Internet](#page-26-3) [Security](#page-26-3) [Settings](#page-26-3) [\(Windows](#page-26-3) [2003](#page-26-3) [Users\)](#page-26-3)
- [Internet](#page-26-4) [Security](#page-26-4) [settings](#page-26-4) [\(Windows](#page-26-4) [Domain](#page-26-4) [and](#page-26-4) [Citrix](#page-26-4) [MetaFrame](#page-26-4) [users\)](#page-26-4)
- <span id="page-25-3"></span>• [Deploying](#page-26-5) [ESSO-PG](#page-26-5) [With](#page-26-5) [Multiple](#page-26-5) [Oracle](#page-26-5) [Internet](#page-26-5) [Directory](#page-26-5) [\(OID\)](#page-26-5) [Servers](#page-26-5)

#### **ESSO-PG Does Not Support File Synchronization**

ESSO-PG will not function correctly if it is deployed with the file synchronizer.

The Agent is configured to store its user data as a flat file on a network drive, FTP server, NFS share, or local disk drive. ESSO-PG will not function in this scenario because it requires a directory in order to distinguish and provision individual user accounts.

<span id="page-26-0"></span>Multiple Locators Require an Entlist at Each Locator Site

If two users are stored in different containers, a matching application configuration list (entlist) must exist in each locator site in order for provisioning to work down to the client. The matching entlists must exist under both containers that store the user credentials.

#### <span id="page-26-1"></span>**Using AD or ADAM and IIS Web Services on Different Servers**

If IIS and Active Directory (or the ADAM-instance) are on different computers, then you must provide the IIS Web services with a user account that is in the same domain as (or a trusted domain of) AD or ADAM, and that is provided with read/write access to the directory.

#### <span id="page-26-2"></span>**Windows Installer Error 1720**

Error 1720 occurs during ESSO-PG Client software installation when the logged-on user does not have sufficient rights to install software on the workstation. You must log on to the workstation as a user with administrator rights or contact support personnel for assistance.

#### <span id="page-26-3"></span>**Internet Security Settings (Windows 2003 Users)**

The default settings for Windows 2003 Internet Security are more stringent than those for Windows 2000 and XP. If Internet Explorer Enhanced Security Configuration is enabled (on by default in Windows 2003), you must add the ESSO-PG Web Console URL to the workstation's Trusted Sites Internet Zone or the Local Intranet Zone in order to use ESSO-PG without issues.

#### <span id="page-26-4"></span>**Internet Security Settings (Windows Domain and Citrix MetaFrame® Users)**

<span id="page-26-5"></span>In order for Windows domain users and Citrix MetaFrame users to access ESSO-PG, you must add the ESSO-PG Web service to the workstation's Local Intranet zone.

#### **Deploying ESSO-PG With Multiple Oracle Internet Directory (OID) Servers**

When ESSO-PG is deployed with multiple Oracle Internet Directory (OID) servers load-balanced in an active-active (all servers active) topology, ESSO-PG cannot resolve the client-server session state due to multiple servers being involved in the session. This will cause ESSO-PG to behave erratically. To avoid this issue, do one of the following:

- For simple failover support, load-balance your deployment using an active-standby topology. In this configuration, only one OID server is handling connections from ESSO-PG clients at any given moment. Backup servers, synchronized with the active server via replication, are ready to take over if the active server fails. You must configure your network to automatically re-route the connections from the failed server to one of the backup servers when a failure occurs.
- (Recommended) Use the Oracle Real Application Cluster (RAC) technology to create an OID server cluster. A cluster will appear as a single server to ESSO-PG clients, while providing the performance and high availability of a fully load-balanced deployment. In case of server failure, operation continues uninterrupted, and servers can be replaced on the fly. Servers can also be added at any time, providing quick and easy scalability.